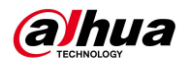

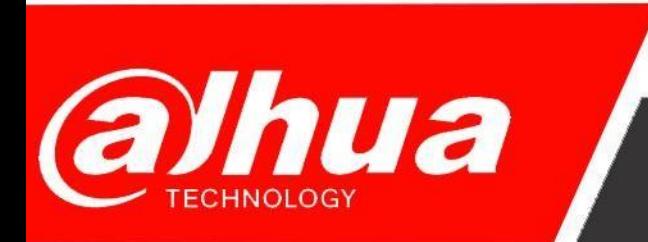

# **КРАТКОЕ РУКОВОДСТВО**

# **ПО НАСТРОЙКЕ ДЕТЕКЦИИ ДВИЖЕНИЯ на камерах Dahua**

**Dahua Technology Rus LLC. Russian Federation, Moscow, st. Leninskaya Sloboda, No. 19, 5-th floor, room 21**

**Телефон: +7 (800) 707-67-66**

**E-mail (Техническая поддержка)[: cis\\_support@dahuatech.com](mailto:cis_support@dahuatech.com)**

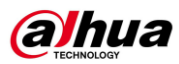

#### Настройка записи по движению.

Шаг 1. Зайти в Web-интерфейс камеры.

Шаг 2. Перейти во вкладку Настройки – События – Видео события.

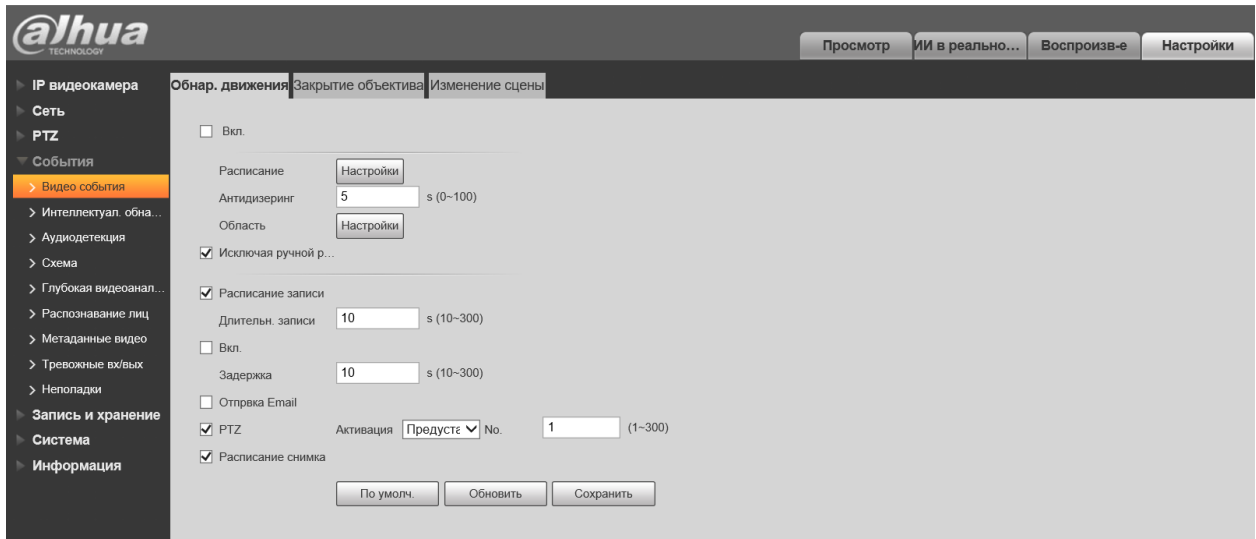

Шаг 3. Поставить галочку на Вкл.

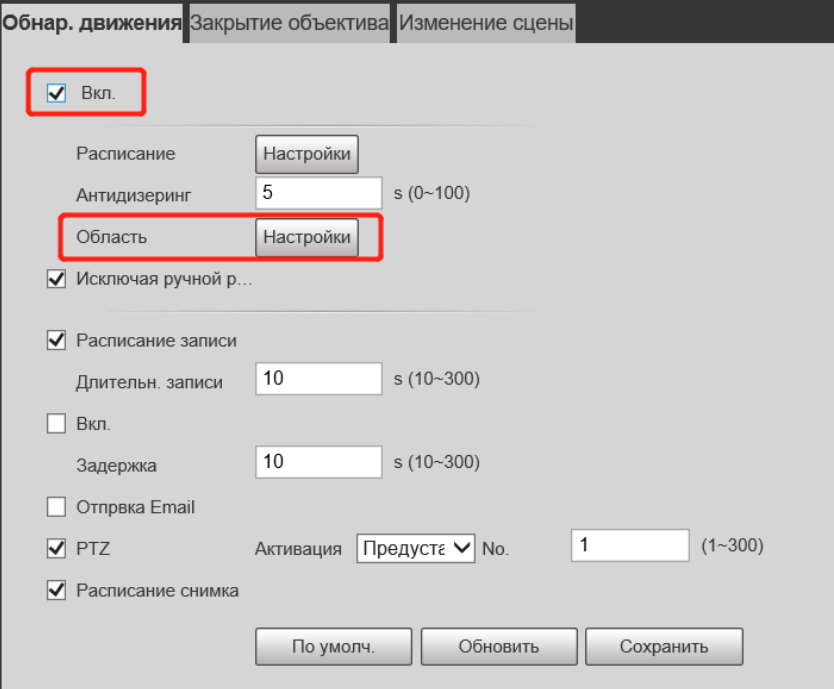

Шаг 4. Сохранить результаты.

Шаг 5. В строке Область нажать на кнопку Настройки и настроить чувствительность и порог чувствительности.

При необходимости произведите остальные настройки (расписание, длительность и т.д.)

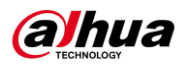

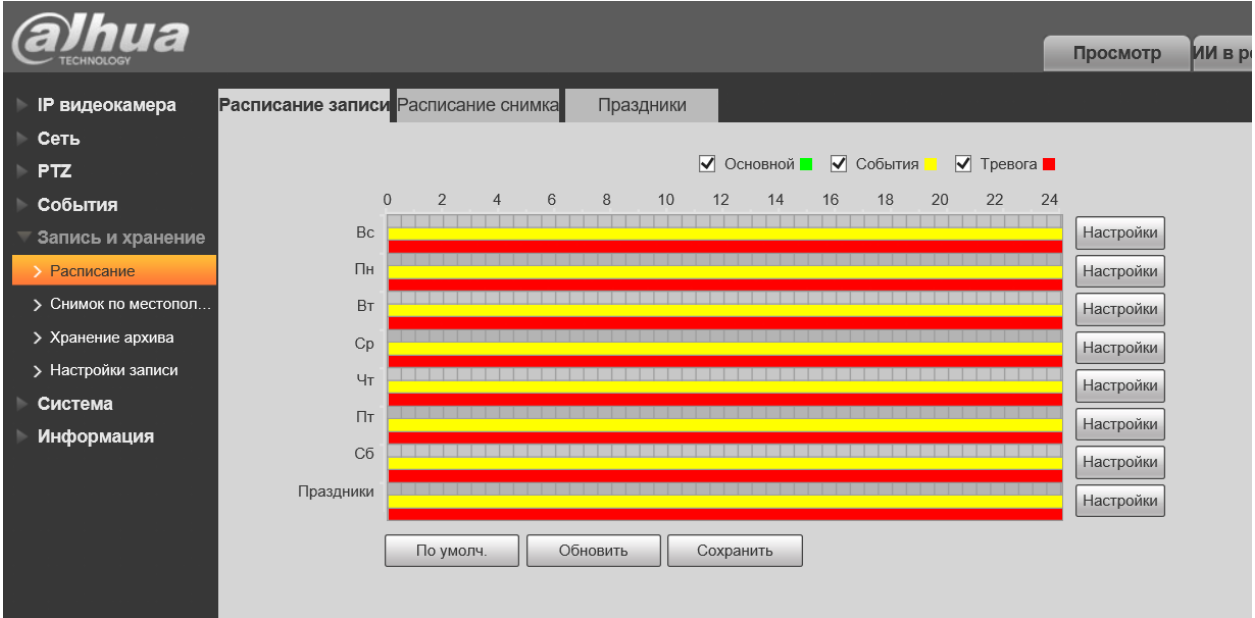

Шаг 6. Перейти во вкладку Запись и хранение – Расписание.

Шаг 7. Зайти в настройки расписания.

Шаг 8. Поставить галочки на События и выбрать время записи.

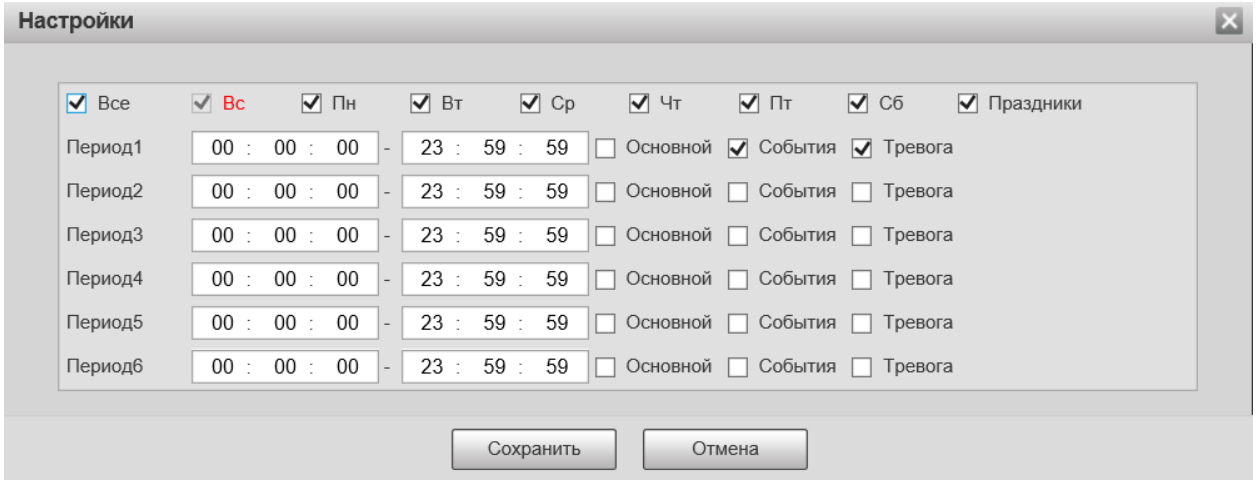

Шаг 9. Сохранить результаты.

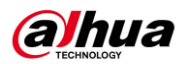

### Настройка скриншотов при детекции движения.

Шаг 1. Во вкладке Настройки – События – Видео события поставить галочку в Расписание снимка.

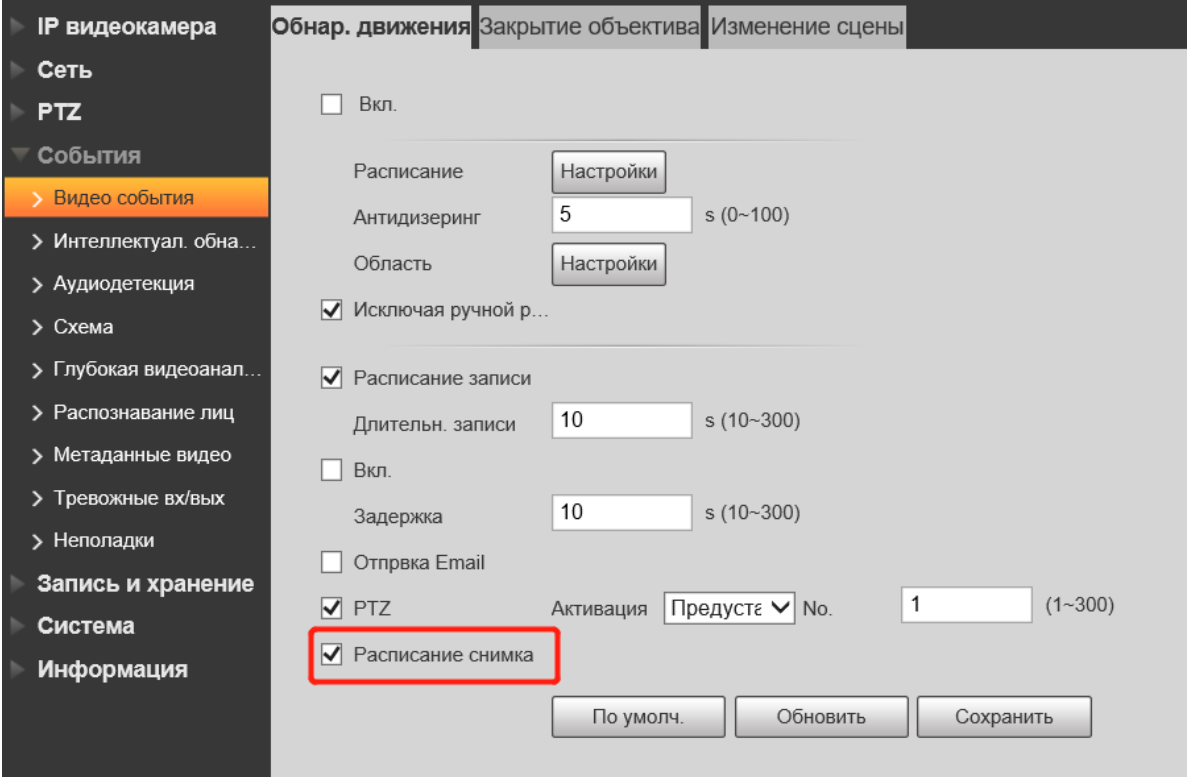

Шаг 2. Запись и хранение – Расписание. Выбрать вкладку Расписание снимка. Настроить расписание снэпшотов.

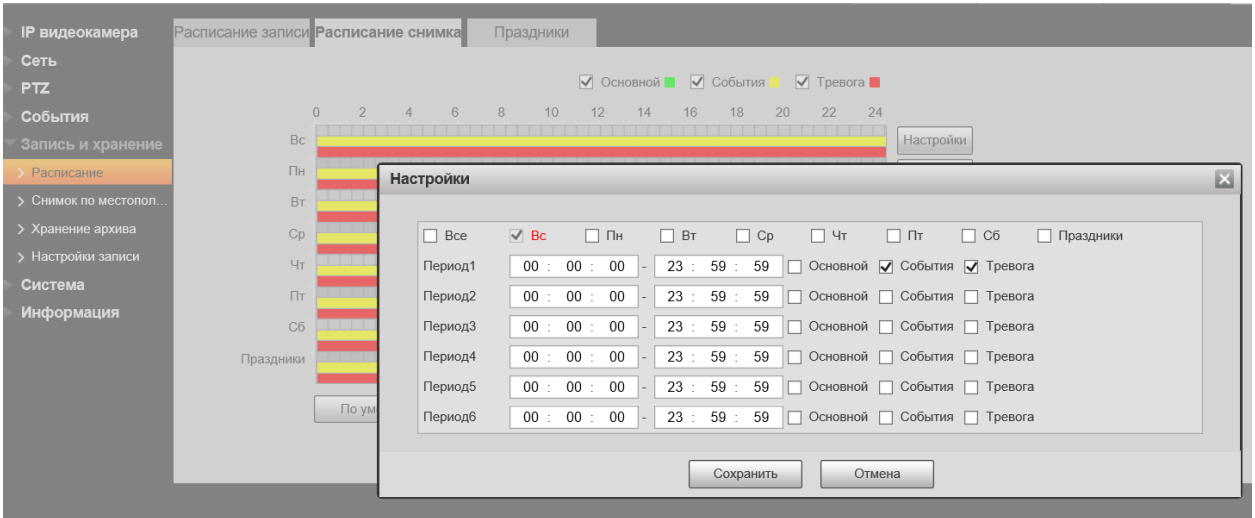

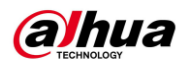

## **Smart Motion Detection (если поддерживается)**

Поскольку интеллектуальная функция обнаружения движения основана на общем обнаружении движения, она наследует все параметры обнаружения движения, кроме чувствительности. Поэтому после включения общей функции обнаружения движения вы можете включить функцию интеллектуального обнаружения движения.

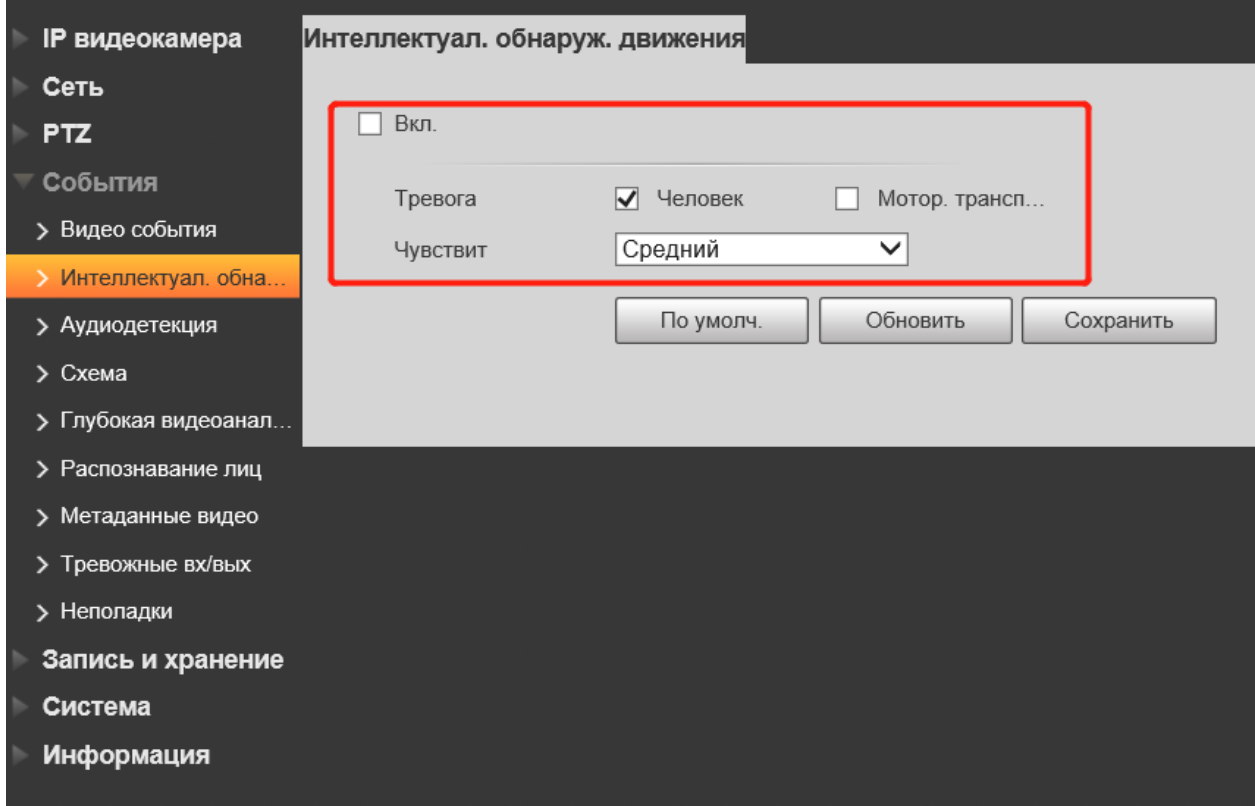

**Шаг 1.** Выберите Вкл, чтобы включить функцию интеллектуального обнаружения движения.

**Шаг 2.** Выберите тип Тревоги и Чувствительность.

**Шаг 3.** Нажмите кнопку СОХРАНИТЬ, чтобы завершить настройку интеллектуального обнаружения движения.